## 3-3 複数の棚割モデルを組み合わせる

### 概要

複数の棚割モデルを呼び出し、任意の台だけを組み合わせて新しい棚割モデルを作成することができます。 全台ごとや必要な台だけを選択しての組み合わせが可能です。

#### 起動方法 関の作用に 店POWER ■■ 棚割操作 帳票作成 データ移行 POWER SCREEN マスターメンテナンス 4 85  $\rightarrow$ E 鼺 揱 ë  $\overline{\phantom{a}}$ 토  $4 -$ 最大在庫<br>最小在庫 削 |新規作成 ||開く ||テキスト棚割 \* 保存 \*||||棚割スケジュール \*| 棚割モデル割付 \*| →括編集 ★ ゴンドラNo 発注 \* ■ 棚割モデル一括編集 棚割編集 棚割モデル割付 一括編集 事後作 棚割モデルー括削除 飂 | 調 棚割モデル結合 **より 仮置一括挿入**

# |操作方法

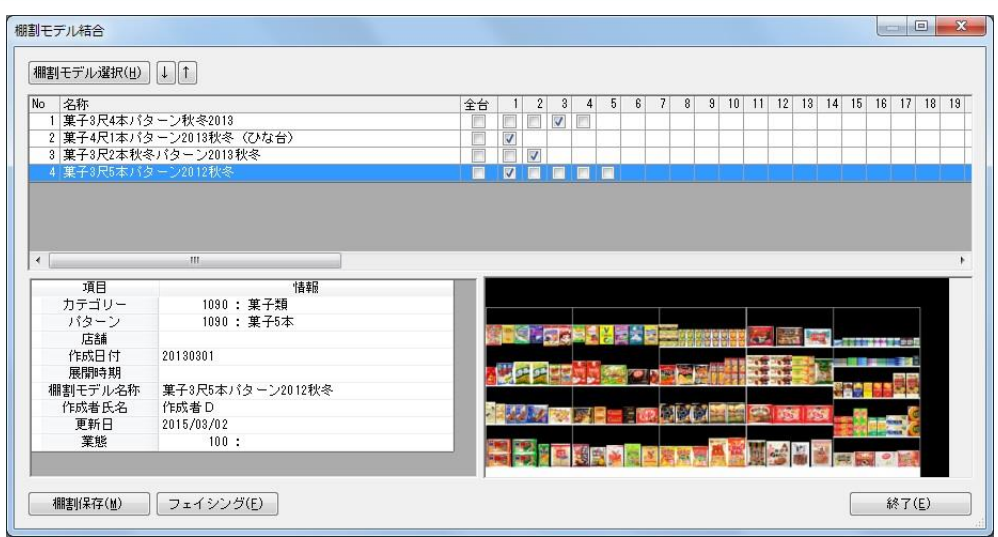

- 1. [棚割操作]-[一括編集]-[棚割モデル結合]をクリックします。
- 2. [棚割モデル選択]をクリックして、結合対象となる棚割モデルを選択します。
- 3. 各棚割モデルの台数に応じてチェックボックスが表示されます。
- 4. 各棚割モデルの結合したい台のチェックボックスを有効にします。
- 5. 「棚割保存〕を選択すると基本情報の設定画面が表示されます。 各項目を入力して設定すると別の棚割モデルとして保存されます。

## 特記事項

- 手順5で[フェイシング]を選択すると結合結果の棚割編集画面が表示されます。 結合結果の確認、陳列内容の変更後に[棚割操作]-[保存]より保存することも可能です。
- ⚫ 実施モデルと提案モデルを結合させたい場合には手順 2 で先に実施モデルを選択します。 その後、続いて[棚割モデル選択]より提案モデルを選択することで種別の異なる棚割モデルを結合させることが可能です。 (店舗棚割や外部棚割モデルを結合させる場合にも同様の作業ができます)